Zeeland Raffinaderij CargoDocs voor Binnenvaartschepen – Handleiding

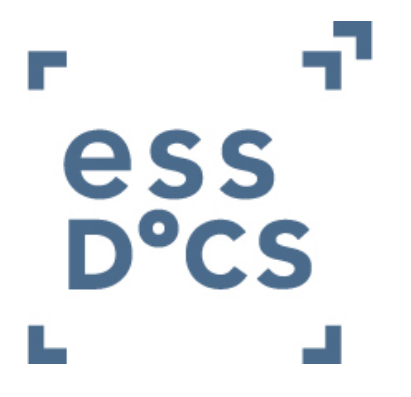

# *CargoDocs voor Binnenvaartschippers Handleiding*

Januari 2017

### **Inhoudsopgave**

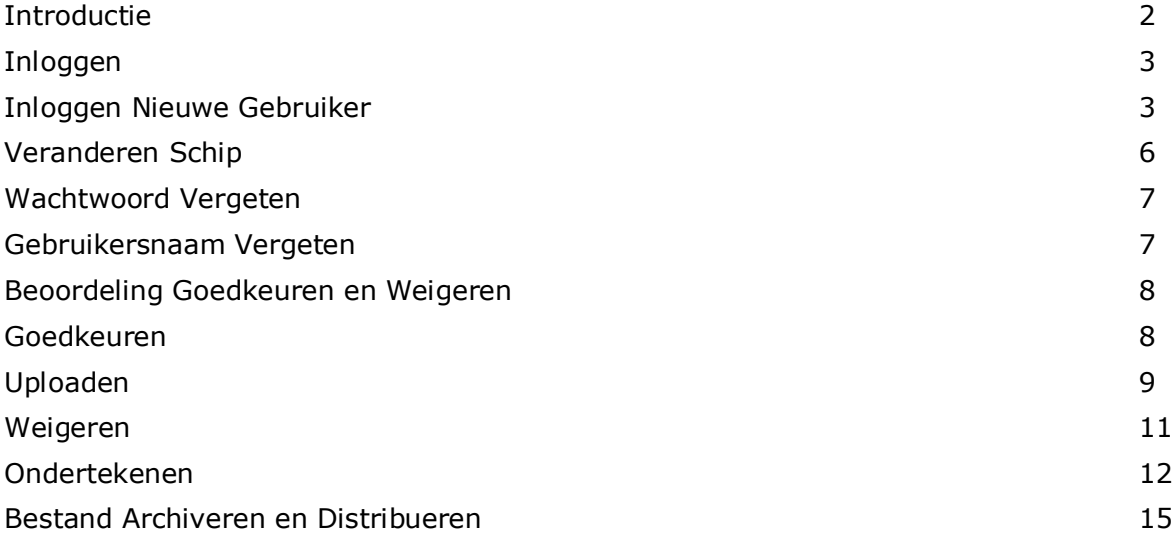

#### <span id="page-1-0"></span>**Introductie**

Dit document beschrijft stapsgewijs hoe CargoDocs voor Binnenvaartschippers gebruikt moet worden.

Deze handleiding beschrijft de basisprincipes van CargoDocs voor Binnenvaartschippers. U zult meerdere schermafbeeldingen aantreffen en een duidelijke uitleg krijgen over de manier waarop u uw applicatie moet gebruiken.

# <span id="page-2-0"></span>**Inloggen**

Dit onderdeel zal u laten zien hoe u toegang verkrijgt tot de CargoDocs voor Binnenvaartschippers oplossing.

Bestaande gebruikers melden zich aan in het systeem door in te loggen op CargoDocs voor Binnenvaartschippers met gebruikmaking van de gebruikelijke link [\(https://barges.essdatabridge.com/bargeMaster/login\)](https://barges.essdatabridge.com/masterLogin.xhtml) en de Gebruikersnaam, Wachtwoord en Binnenvaartschip ENI in te voeren in de beschikbare velden, waarna de **Login** (Inloggen) knop moet worden ingedrukt. Na een succesvolle aanmelding krijgen gebruikers hun Inbox te zien.

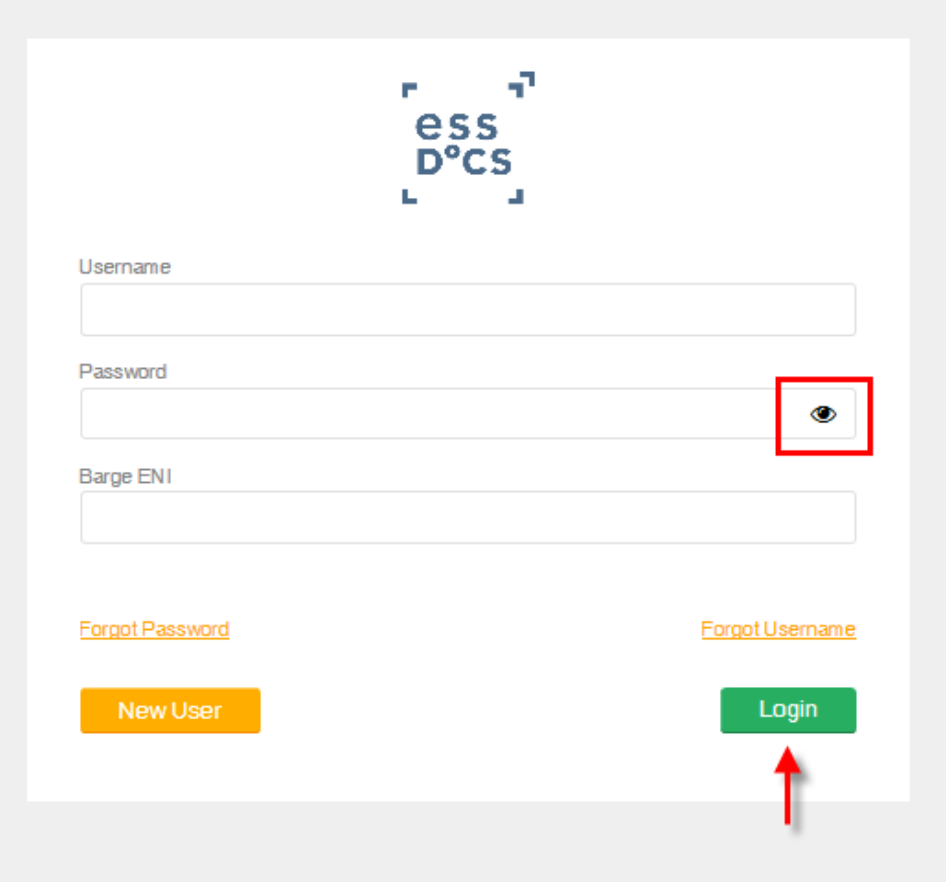

Door op het 'oog icoon' te klikken, wordt het wachtwoord zichtbaar weergegeven.

#### <span id="page-2-1"></span>**Inloggen Nieuwe Gebruiker**

Zodra het schip geregistreerd is voor het gebruik van de CargoDocs voor Binnenvaartschippers oplossing kunt u toegang krijgen tot de oplossing door op de bovenstaande link te klikken. Op de inlogpagina moeten gebruikers klikken op **New User** (Nieuwe Gebruiker) om toegang te krijgen tot de registratiepagina.

Na het invoeren van alle gegevens, klikken gebruikers op **Register** (Registreren).

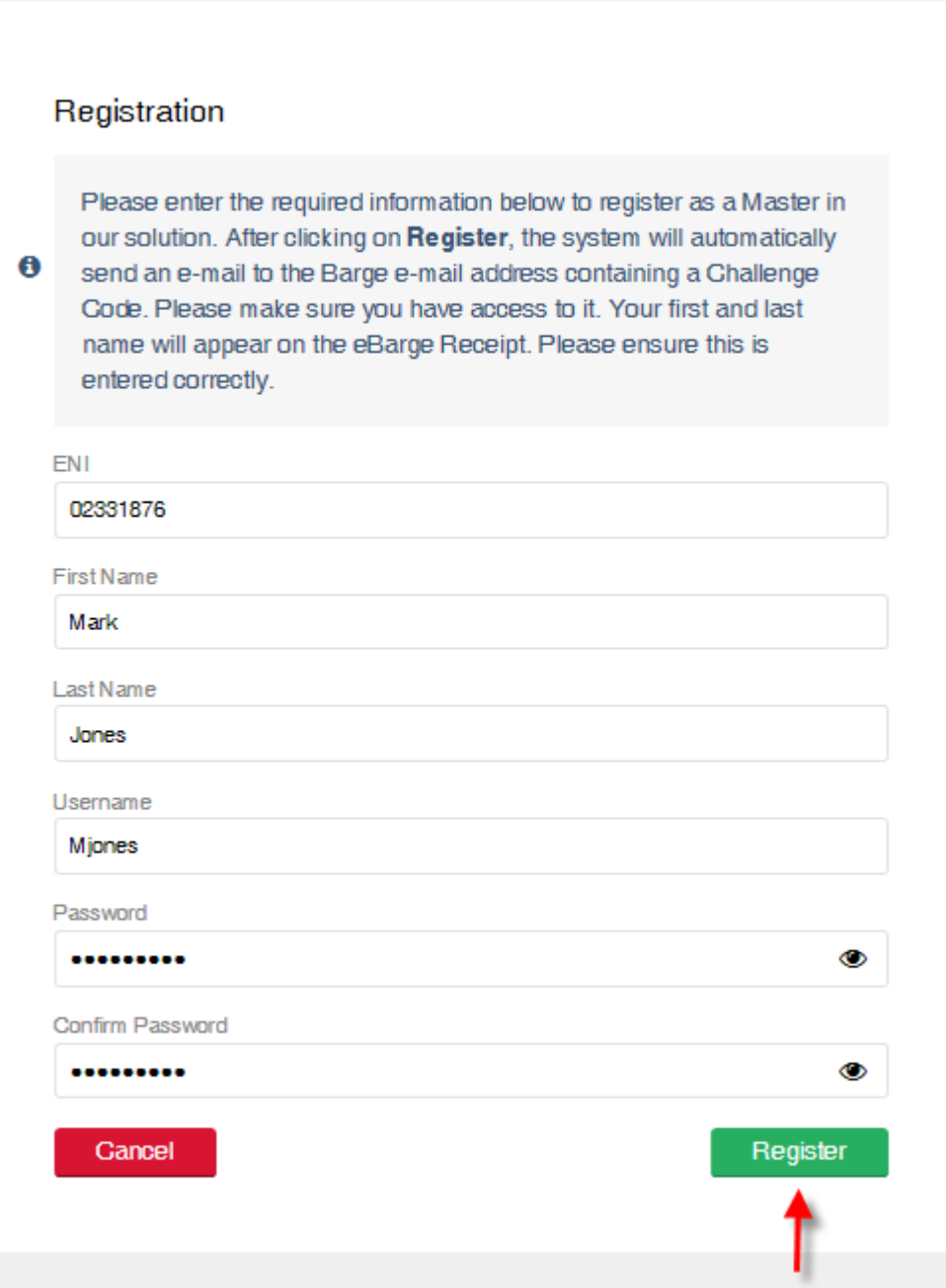

Nadat u op **Register** (Registreren) hebt geklikt zal het systeem automatisch een e-mail versturen naar het e-mailadres van het binnenvaartschip, inclusief een Challenge Code. Controleer uw e-mailadres en knip en plak de Challenge Code in de onderstaande pagina.

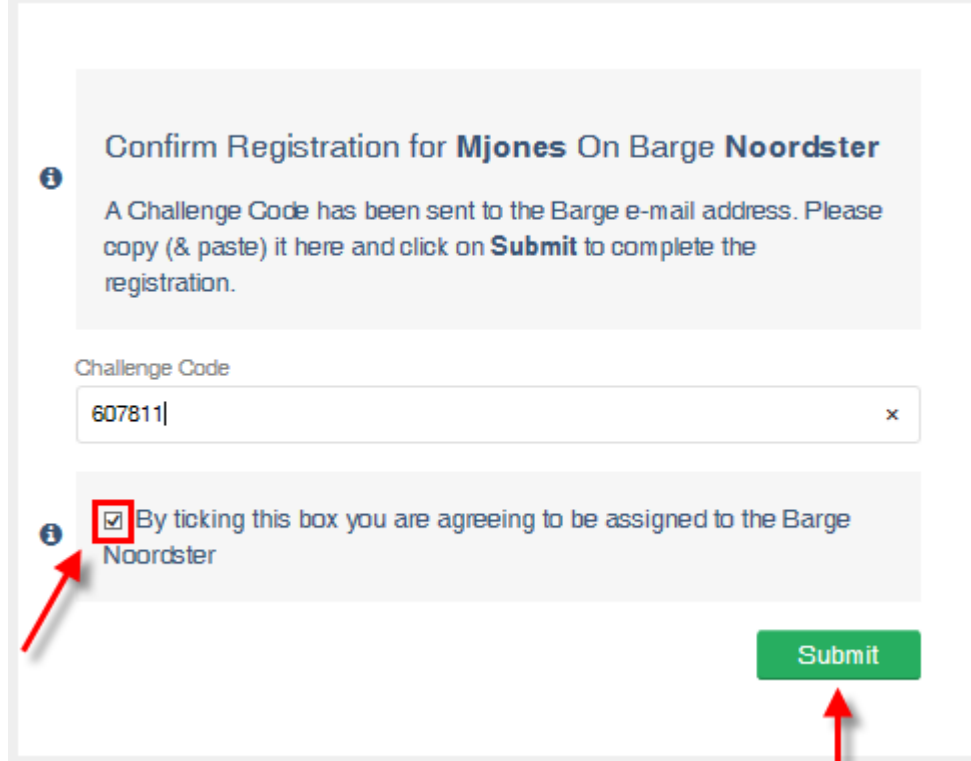

Nadat u op **Submit** (Indienen) heeft geklikt zal het systeem de gebruiker automatisch terugbrengen naar het inlogscherm waar de gebruikersnaam en de ENI van het binnenvaartschip al is ingevuld. Nadat het wachtwoord is ingegeven en op **Login** (Inloggen) is geklikt zal de gebruiker worden doorgeleid naar de Inbox.

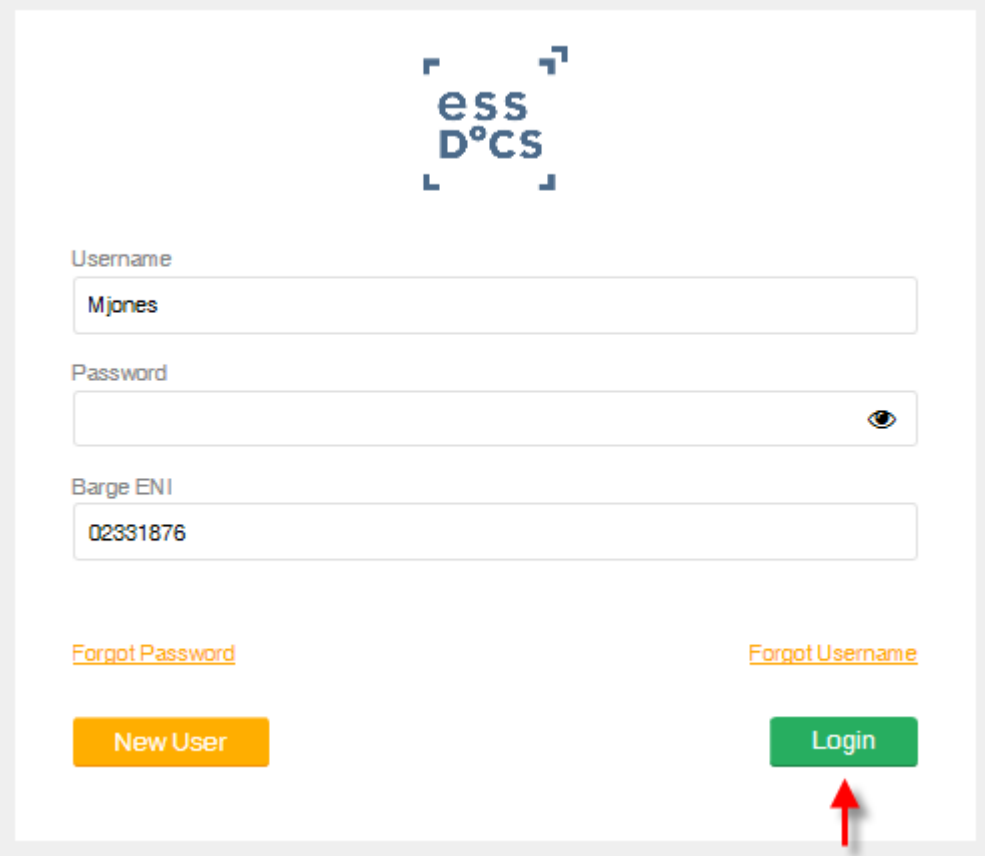

#### <span id="page-5-0"></span>**Veranderen Schip**

Om in te loggen met een ander binnenvaartschip moeten gebruikers alleen hun gebruikersnaam, wachtwoord en de ENI van het binnenvaartschip waar zij momenteel aan boord zijn ingeven.

Zodra de gebruiker alle informatie op het inlogscherm heeft ingegeven zal het systeem herkennen of de gebruiker eerder was toegewezen aan een ander binnenvaartschip en zal de onderstaande bevestigingspagina worden getoond.

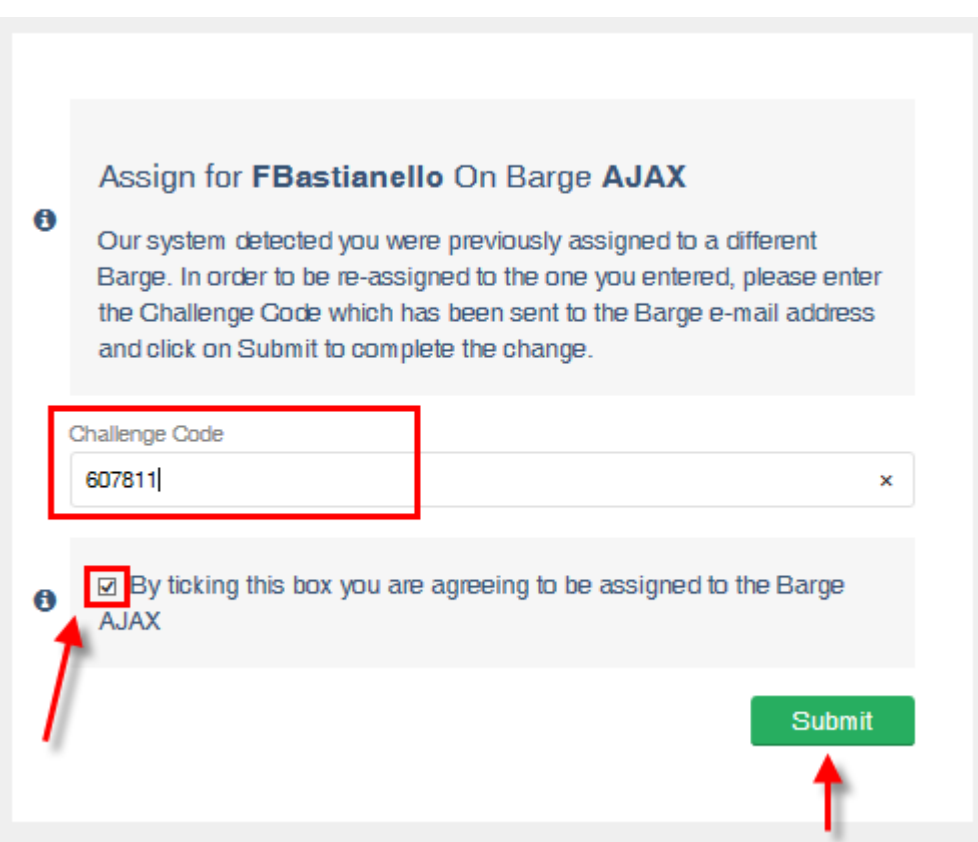

<span id="page-5-1"></span>Nadat het vakje is aangevinkt en de Challenge Code is ingegeven zal de gebruiker worden teruggebracht naar de inlogpagina waar alleen het wachtwoord moet worden ingegeven om in te loggen.

#### **Wachtwoord Vergeten**

In het geval van een vergeten wachtwoord, moet de binnenschipper klikken op de specifieke link om het wachtwoord te veranderen.

Op de volgende pagina zal de gebruiker worden gevraagd om het ENI-nummer van het schip en de gebruikersnaam in te geven en op **Submit** (Indienen) te klikken. Een automatisch door het systeem gegenereerde e-mail inclusief een Challenge Code zal worden verstuurd naar het e-mailadres van het binnenvaartschip.

De gebruiker moet de Challenge Code die wordt vermeld in de e-mail knippen en plakken in de volgende pagina en op **Submit** (Indienen) drukken.

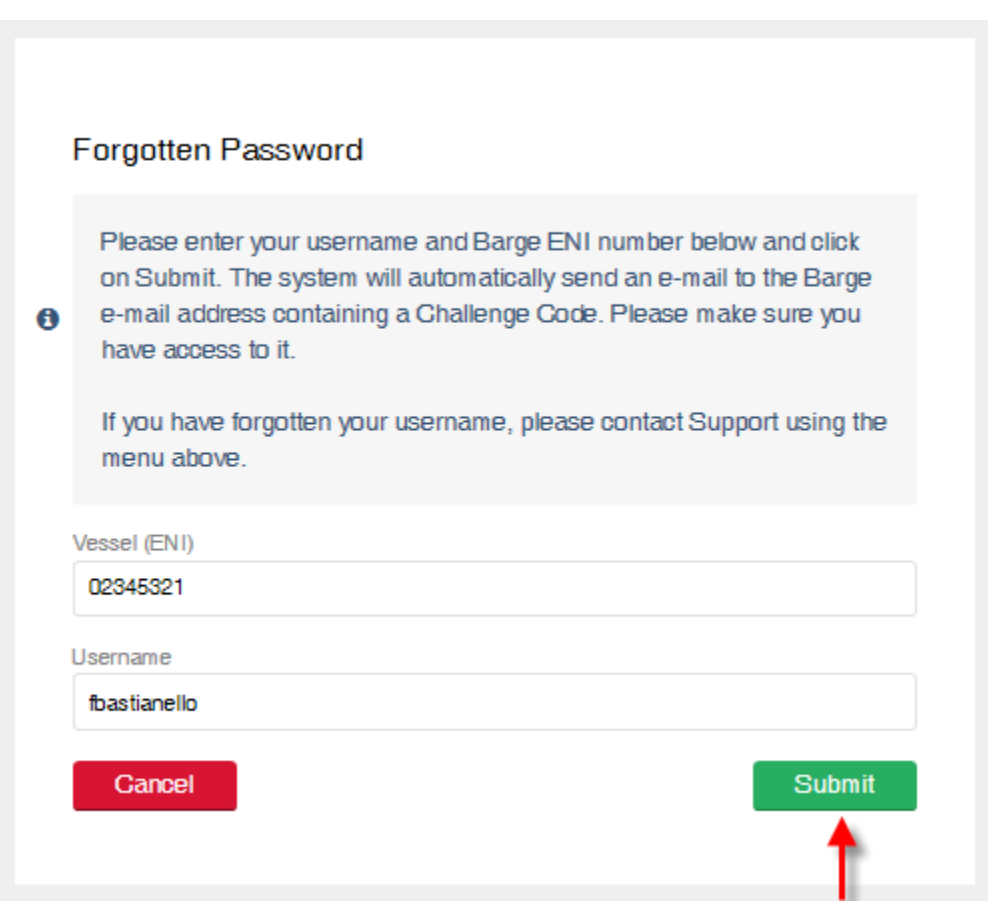

#### <span id="page-6-0"></span>**Gebruikersnaam Vergeten**

In het geval de gebruiker zijn gebruikersnaam is vergeten moet hij contact opnemen met ons Support Team dat 24/7 bereikbaar is door gebruik te maken van de link aan de rechterbovenkant van het scherm.

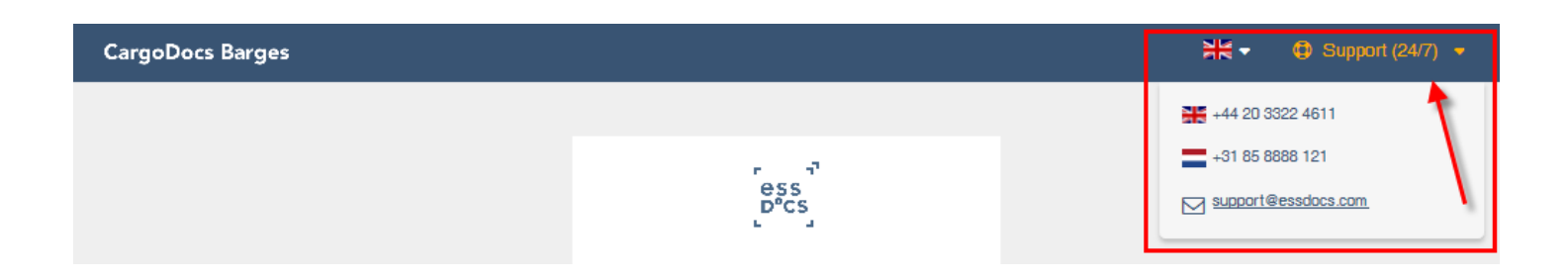

## <span id="page-7-0"></span>**Beoordeling Goedkeuren en Weigeren**

Dit onderdeel laat de gebruikers zien hoe zij een concept van het elektronische document kunnen beoordelen, documenten kunnen uploaden en deze ofwel goedkeuren of weigeren.

#### <span id="page-7-1"></span>**Goedkeuren**

Zodra het systeem het elektronische document heeft verstuurd aan de kapitein ter beoordeling, zal er een e-mailbericht worden verstuurd naar het e-mailadres van het binnenvaartschip.

Nadat er ingelogd wordt op de oplossing zal de kapitein worden geleid naar de Inbox die eruitziet zoals de onderstaande schermafbeelding.

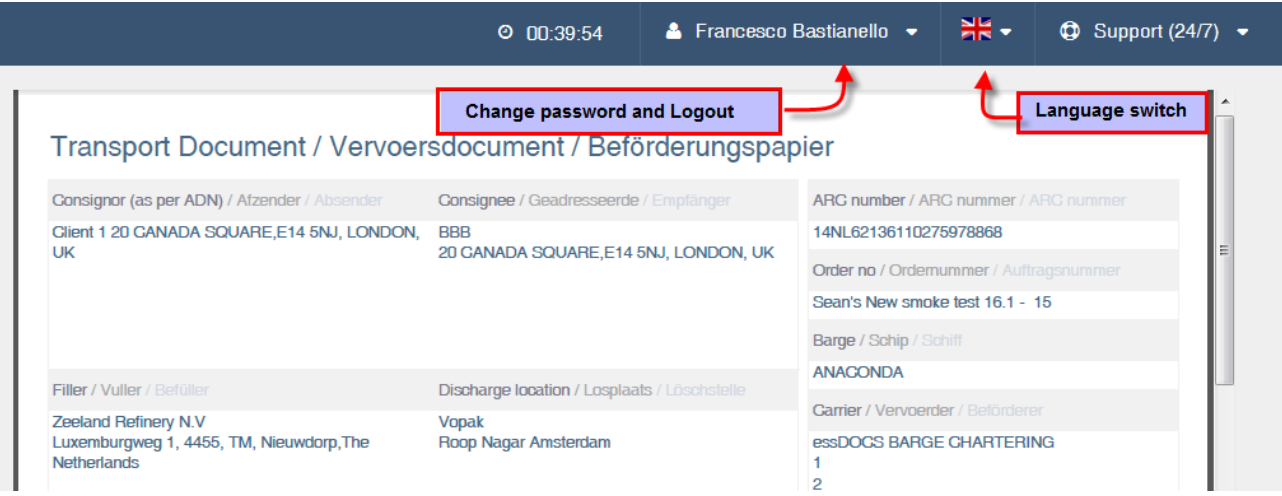

Aan de rechterbovenkant van de pagina kan de gebruiker handige links terugvinden zoals switchen naar een andere taal en de informatie van het Support Team. Door te klikken op de volledige naam van de gebruiker zal de kapitein de mogelijkheid hebben om het wachtwoord of het uitloggen te veranderen.

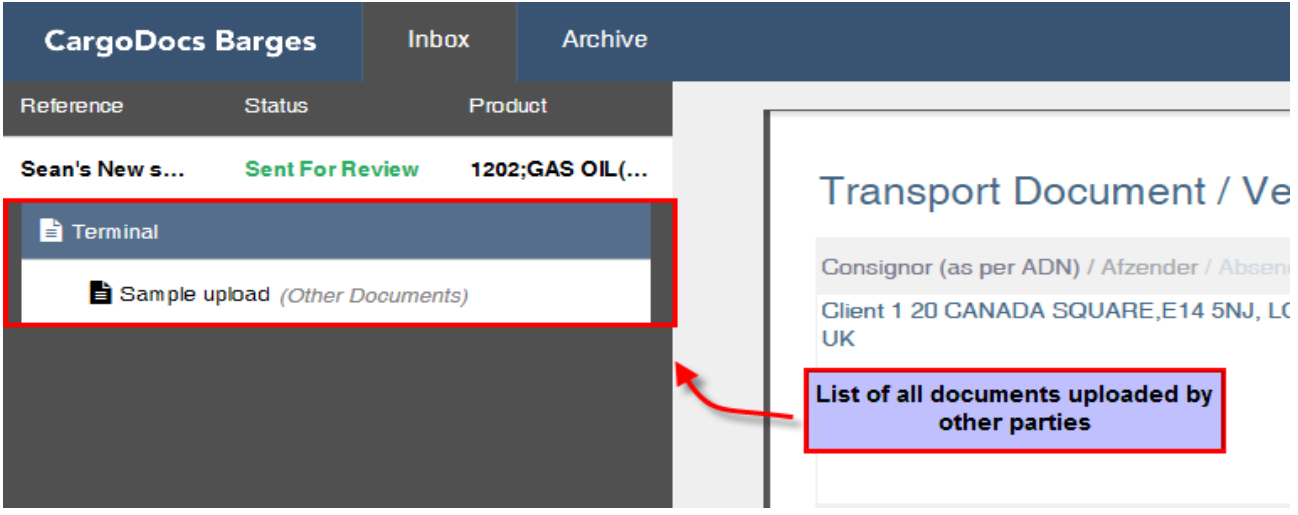

Het elektronische document wordt getoond in het midden van het scherm en de kapitein kan dit beoordelen door omlaag te scrollen.

Aan de rechterkant vindt de gebruiker een lijst van alle documenten die zijn ge-upload door andere partijen, bv. upload door de terminal of door inspecteurs. Door te klikken op elk document kan de gebruiker deze beoordelen.

Onderaan de pagina ziet de gebruiker de actieknoppen die in het geval van een elektronisch document ter beoordeling zijn: **Accept** (Accepteren) of **Reject** (Weigeren).

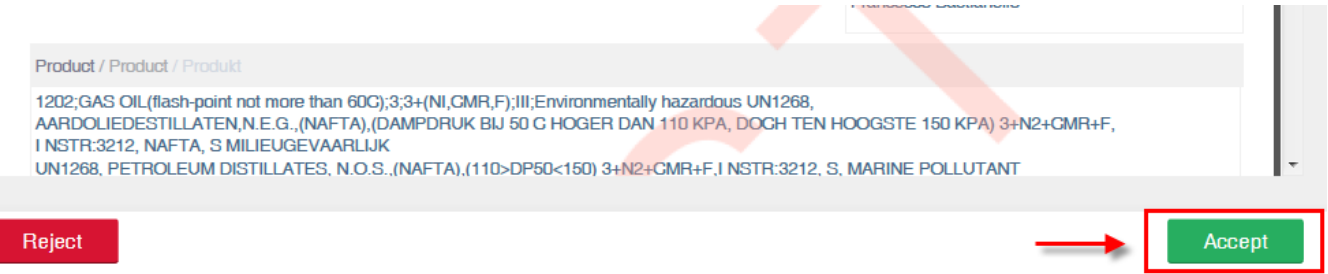

#### <span id="page-8-0"></span>**Uploaden**

Om het concept van het elektronische document goed te keuren, klik op **Accept**  (Accepteren) en de gebruiker zal op de volgende pagina de optie krijgen om documenten toe te voegen alvorens zijn goedkeuring terug naar de terminal te sturen.

Door te klikken op **Upload** (Uploaden) kan de gebruiker bladeren door de bestanden op zijn computer en pdf-documenten uploaden.

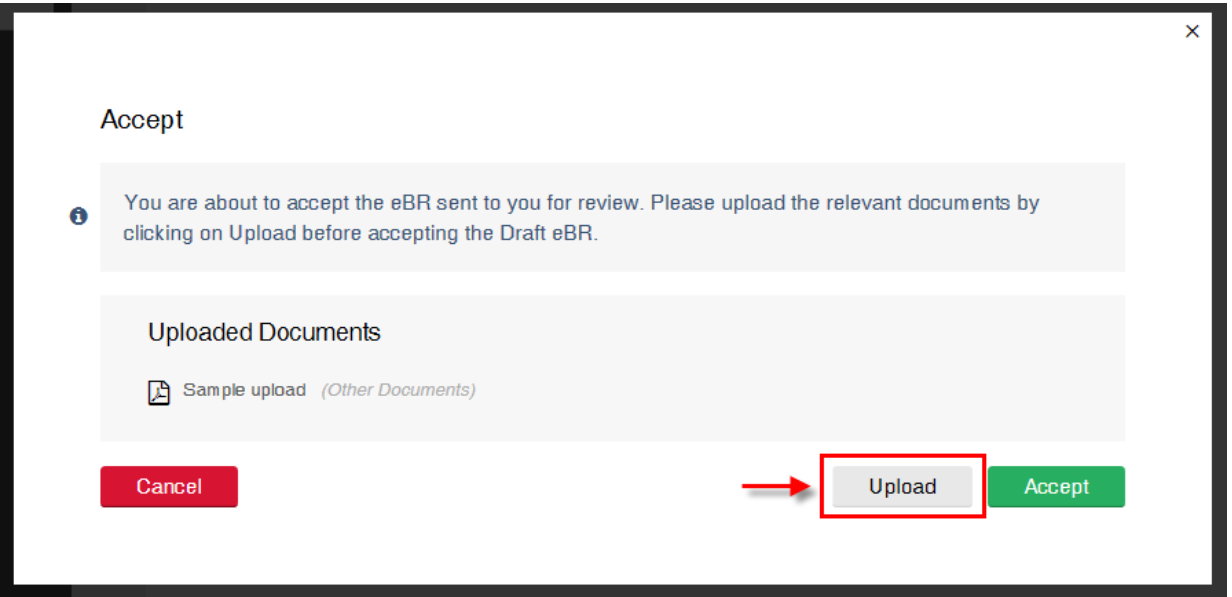

In het upload-scherm moet de gebruiker eerst het type document dat zal worden ge-upload selecteren door de betreffende optie uit te menu aan te vinken.

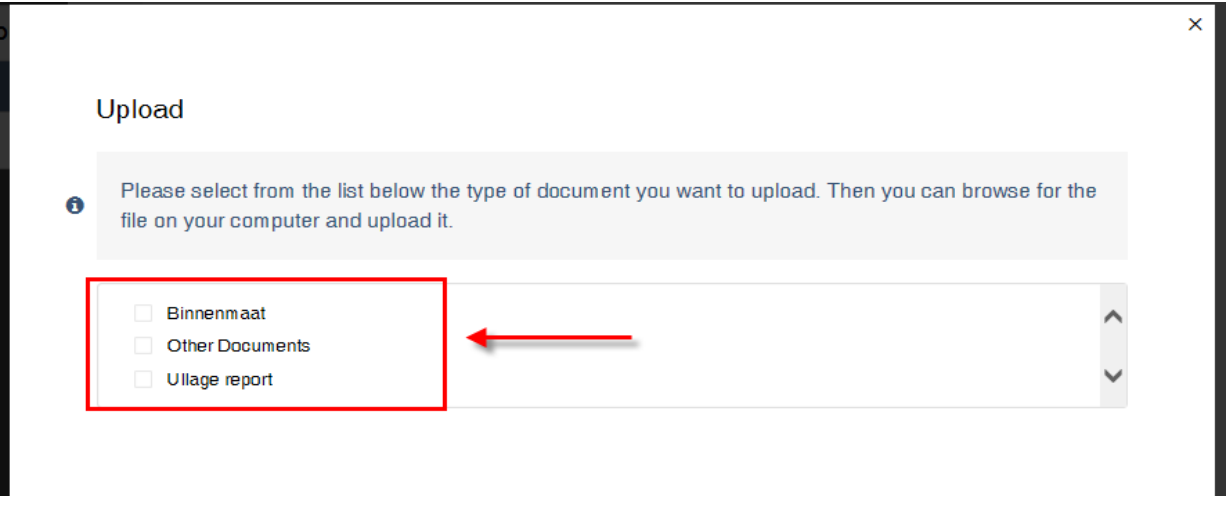

Nadat het type document is geselecteerd zal daaronder een onderdeel worden geopend waarmee de gebruiker door zijn computer kan bladeren en een bestand kan selecteren. Klik op **Save and Next** (Opslaan en Volgende) zodra het bestand is geselecteerd.

# Upload Please select from the list below the type of document you want to upload. Then you can browse for  $\mathbf 6$ the file on your computer and upload it. V Ullage report Binnenmaat Other Documents A Choose a .pdf File

Klik op de optie **Accept** (Accepteer) op de volgende pagina om de goedkeuring samen met de bijgevoegde documenten/het bijgevoegde document terug te sturen naar de terminal.

Als de gebruiker een ander bestand wil uploaden of de ge-uploade bestanden wil verwijderen, dan kan hij gewoon op **Upload** (Uploaden) klikken en het systeem zal hem terugleiden naar het vorige scherm waar hij bestanden kan toevoegen of verwijderen.

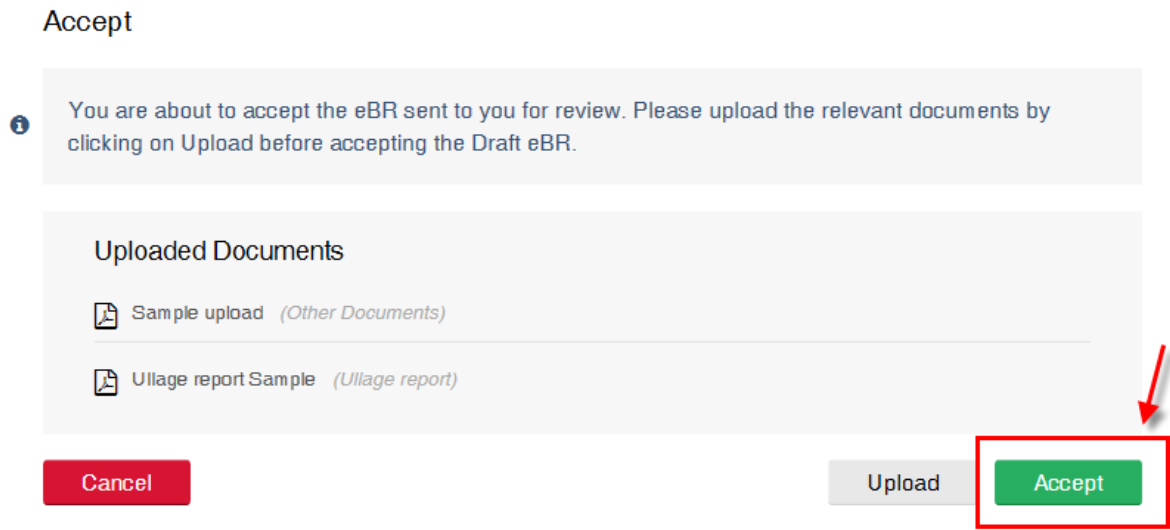

Een bericht zal verschijnen op het scherm ter bevestiging dat het concept-elektronische document is goedgekeurd en teruggestuurd naar de terminal.

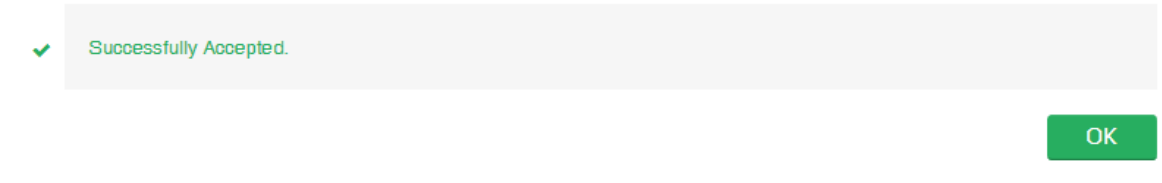

#### <span id="page-10-0"></span>**Weigeren**

Nadat het concept elektronische document in de Inbox is beoordeeld, moet de kapitein klikken op de **Reject** (Weigeren) knop om deze te weigeren.

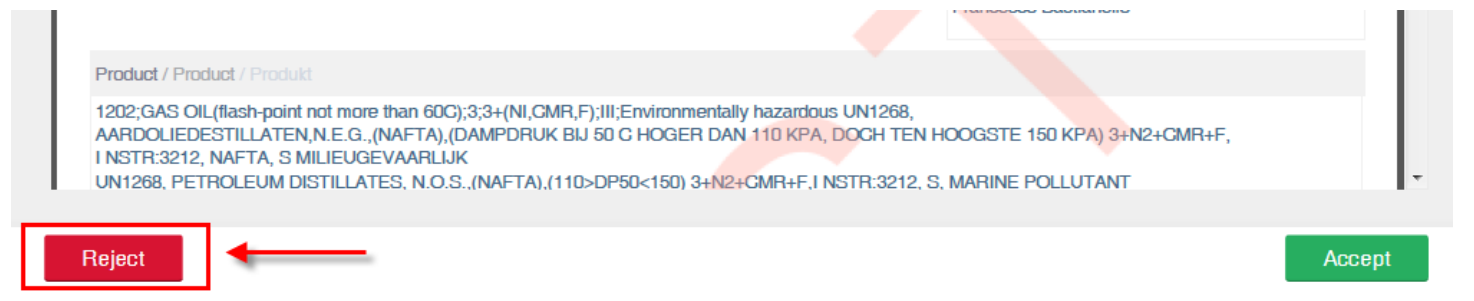

Op het volgende scherm heeft de gebruiker de optie om aanvullende documenten te uploaden door te klikken op de **Upload** (Uploaden) knop en dezelfde procedure te volgen als uitgelegd in het bovenstaande **Approve** (Goedkeuren) gedeelte.

Nadat de benodigde documenten zijn ge-upload, moet de kapitein een reden (verplicht) ingeven om het document te weigeren en daarna op **Reject** (Weigeren) klikken.

#### Reject

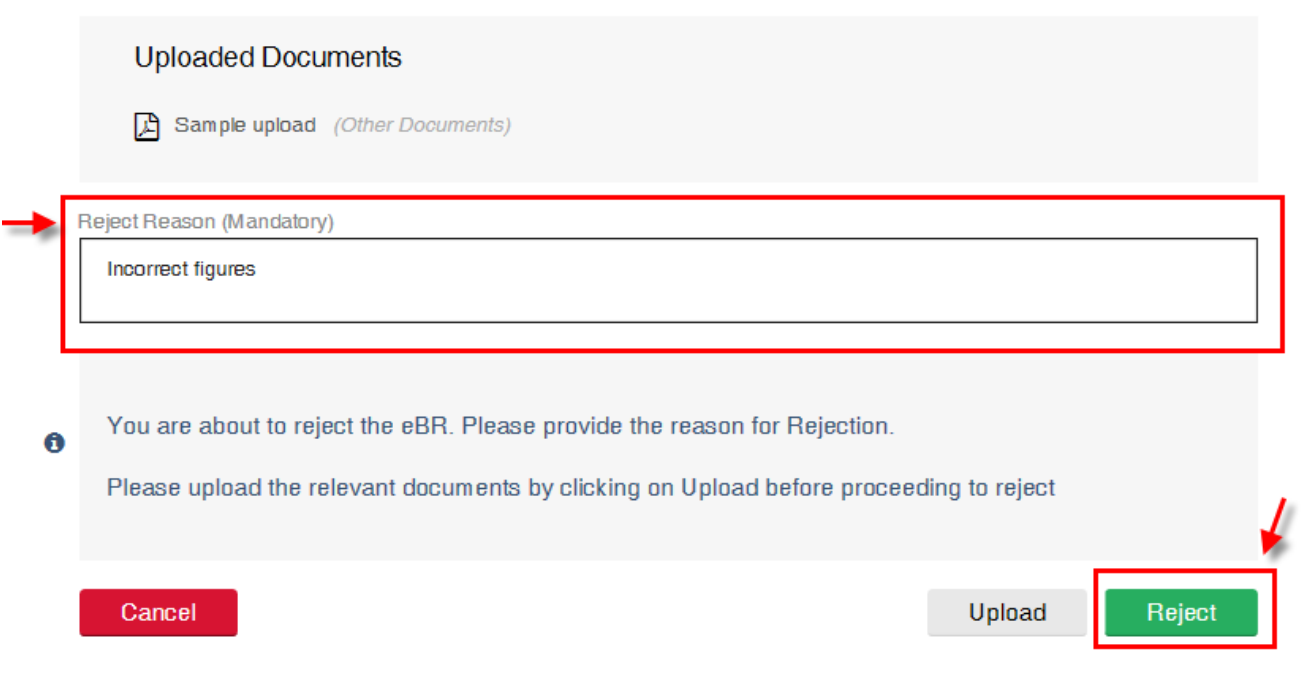

Een bericht zal verschijnen op het scherm ter bevestiging dat het concept-elektronische document is geweigerd en teruggestuurd naar de terminal om te worden aangepast.

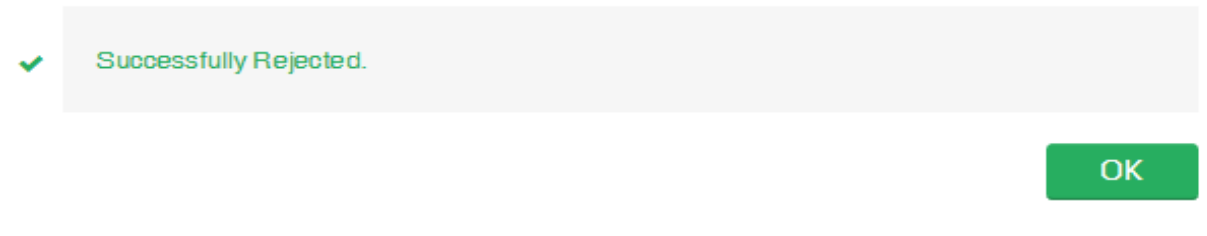

## <span id="page-11-0"></span>**Ondertekenen**

Dit onderdeel zal de gebruikers tonen hoe zij een elektronisch document kunnen beoordelen, documenten kunnen uploaden en deze kunnen ondertekenen of weigeren.

Als de terminal de uiteindelijke versie van het elektronische document vrijgeeft ter ondertekening door de kapitein zal een e-mailbericht worden verstuurd naar het e-mailadres van het binnenvaartschip.

Nadat hij heeft ingelogd in de oplossing zal de kapitein het vrijgegeven elektronische document in zijn Inbox terugvinden ter beoordeling.

#### Zeeland Raffinaderij CargoDocs voor Binnenvaartschepen – Handleiding

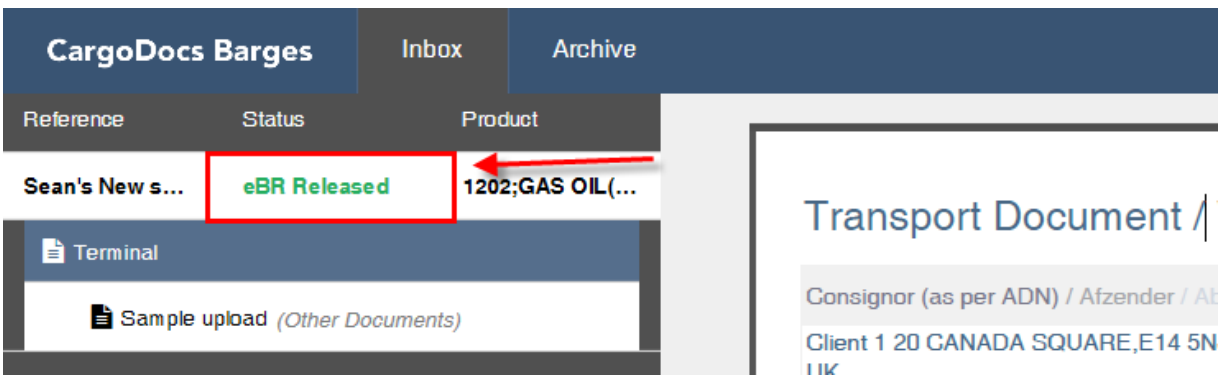

Nadat het elektronische document is beoordeeld kan het gebruiker overgaan tot ondertekening door te klikken op de **Sign** (Ondertekenen) knop rechts onderaan in de Inbox.

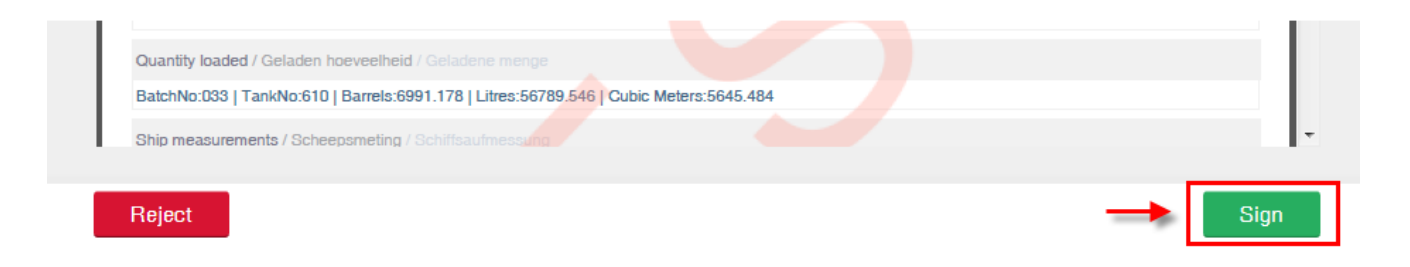

De gebruiker zal de pagina voor ondertekening te zien krijgen.

Indien er zich geen printfaciliteiten bevinden aan boord van het binnenvaartschip, dan moet de kapitein het ondertekeningsproces afronden op het documentenkantoor van de terminal waar hij de mogelijkheid zal hebben om het ondertekende elektronische document te printen.

Alvorens te ondertekenen moet de gebruiker de betreffende documenten uploaden. Hiervoor moet hij klikken op de **Upload** (Uploaden) knop en de instructies volgen die in deze handleiding worden gegeven onder het onderdeel Approve – upload (Goedkeuren – upload).

#### Sign and Issue

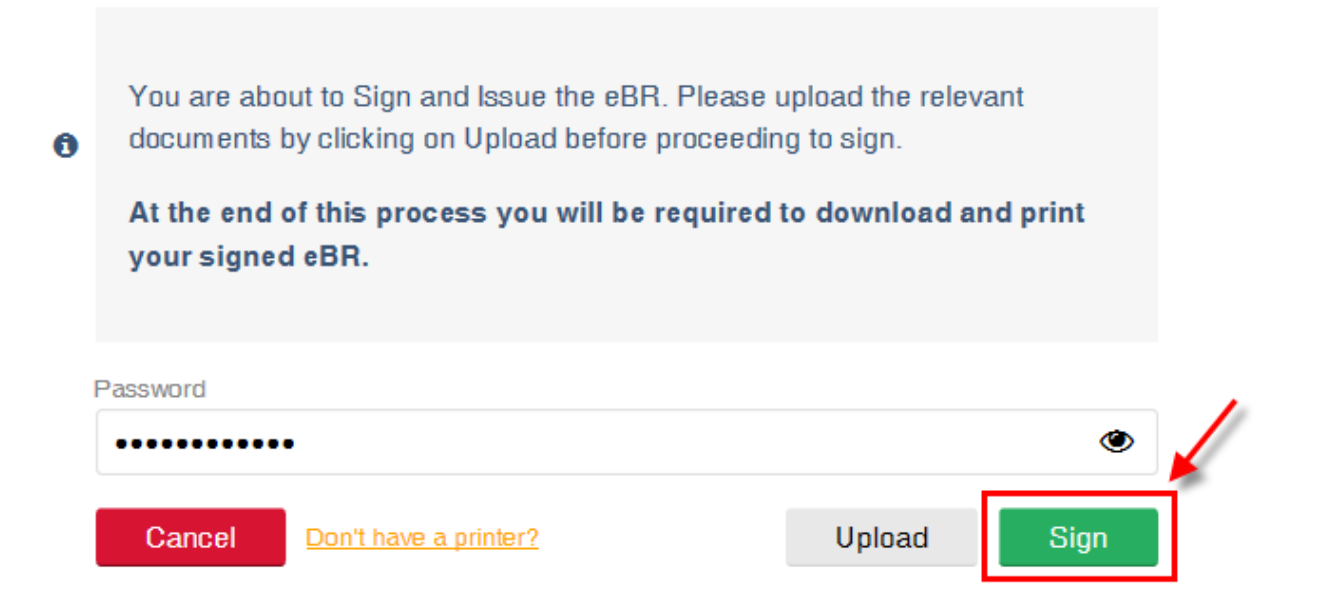

De kapitein moet het juiste wachtwoord invoeren en klikken op **Sign** (Ondertekenen). Als er geen enkel document is ge-upload, dan zal het systeem de kapitein eraan herinneren dit alsnog te doen door het onderstaande scherm te tonen.

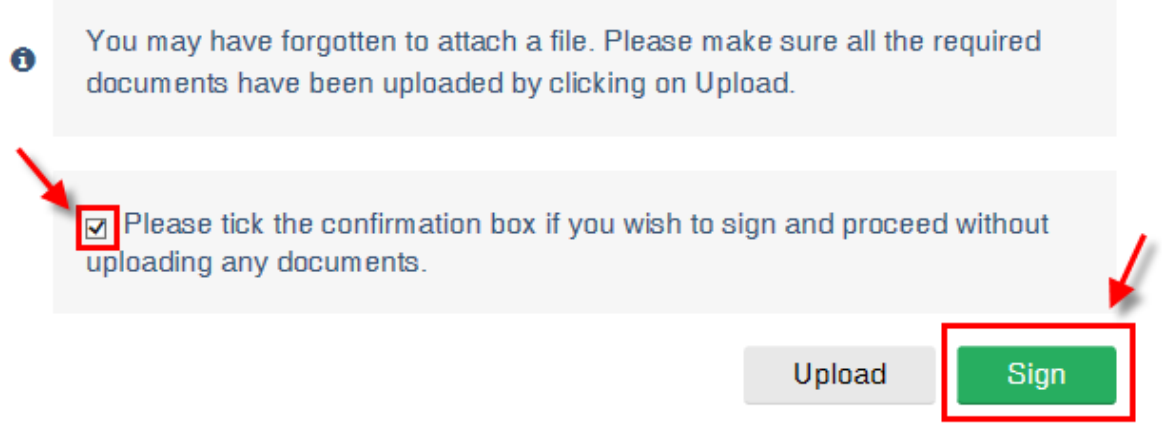

Om verder to gaan zonder enig document te uploaden, moet de gebruiker het vakje aanvinken en klikken op **Sign** (Ondertekenen).

Een bericht zal verschijnen op het scherm ter bevestiging dat het elektronische document is ondertekend en verstuurd naar de terminal.

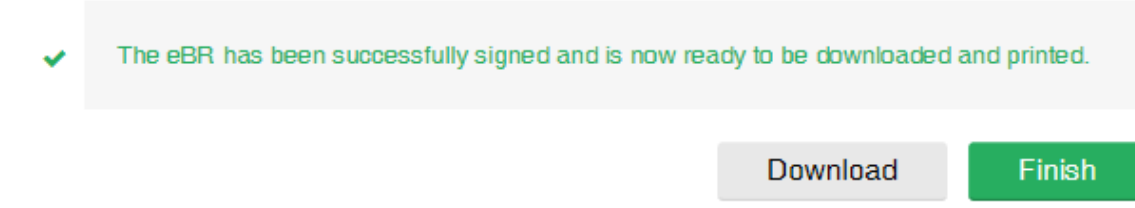

<span id="page-14-0"></span>Door te klikken op **Download** (Downloaden) zal de applicatie automatisch de optie tonen aan de gebruiker om het bestand op te slaan op zijn computer.

## **Bestand Archiveren en Distribueren**

Zodra de gebruiker daartoe actie onderneemt zal het elektronische document worden verplaatst naar het gearchiveerde bestand dat functioneert als een archief voor alle eerdere transacties en documenten.

Door te klikken op archief kan de gebruiker alle voorgaande elektronische documenten die hij accepteert, weigert of ondertekent, inzien, downloaden of e-mailen.

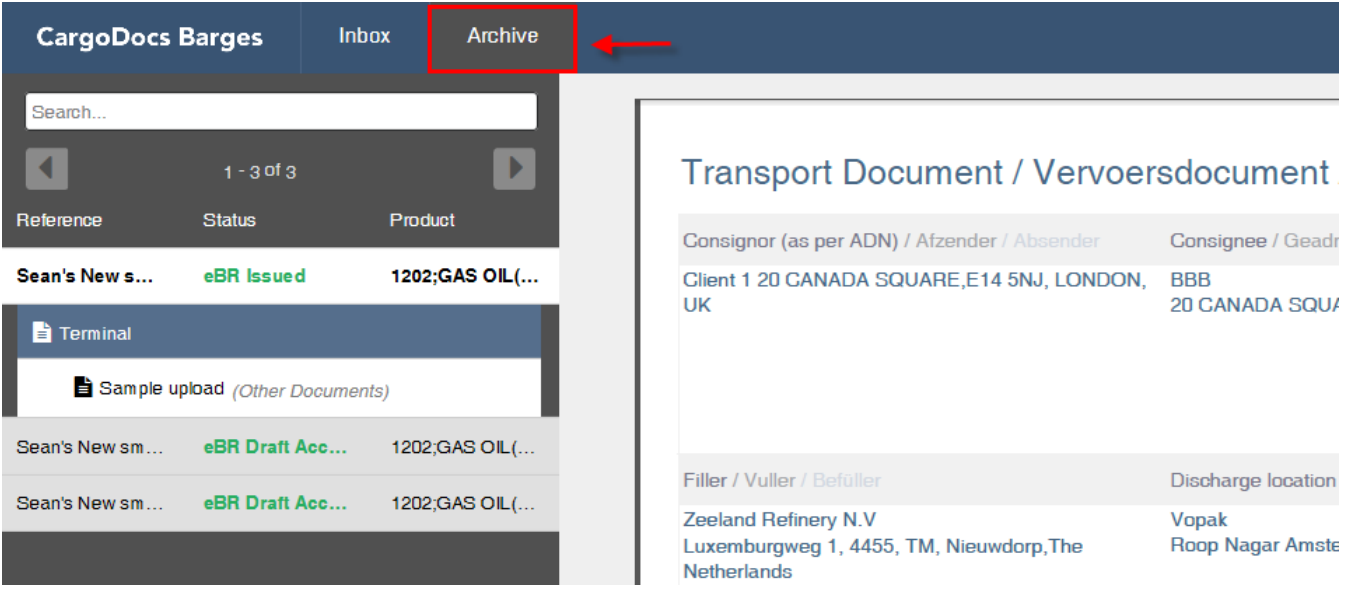

Het archief heeft dezelfde logica als de Inbox en de gebruiker krijgt eenvoudig toegang tot documenten die zijn ge-upload door de terminal of door inspecteurs.

Om een elektronisch document te downloaden of te e-mailen moet de gebruiker een verzending selecteren en vervolgens op **Distribute** (Distribueren) klikken rechts onderaan de pagina.

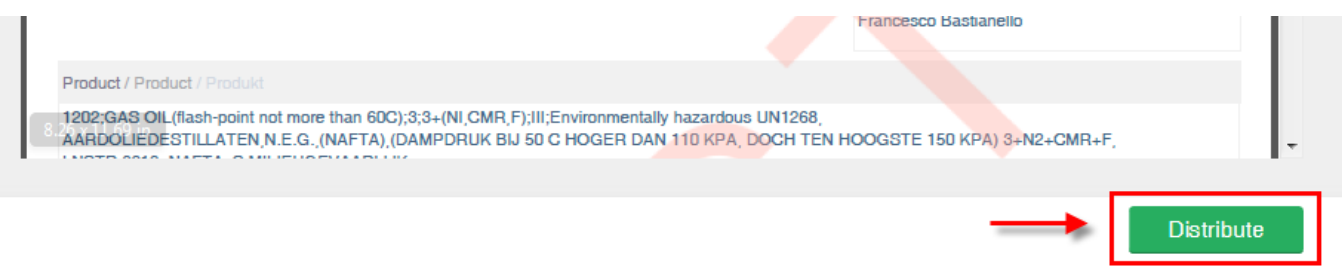

Op de volgende pagina heeft de gebruiker de mogelijkheid om het document dat hij wil distribueren te selecteren door het desbetreffende vakje aan te vinken. Nadat de documenten zijn geselecteerd heeft de gebruiker de optie om deze ofwel rechtstreeks naar zijn computer te downloaden of deze te e-mailen naar een externe emailontvanger.

#### Zeeland Raffinaderij

CargoDocs voor Binnenvaartschepen – Handleiding

- Om het geselecteerde document op de computer te downloaden moet de gebruiker klikken op de **Download** (Downloaden) knop rechts onderaan het scherm.
- Om het document te e-mailen moet de gebruiker een geldig e-mailadres opgeven in het veld ontvanger en op enter drukken. Zodra het e-mailadres wordt getoond in blauw moet de gebruiker klikken op de groene e-mailknop om een e-mail inclusief het bijgevoegde document in pdf-formaat te versturen.

#### **Distribute**

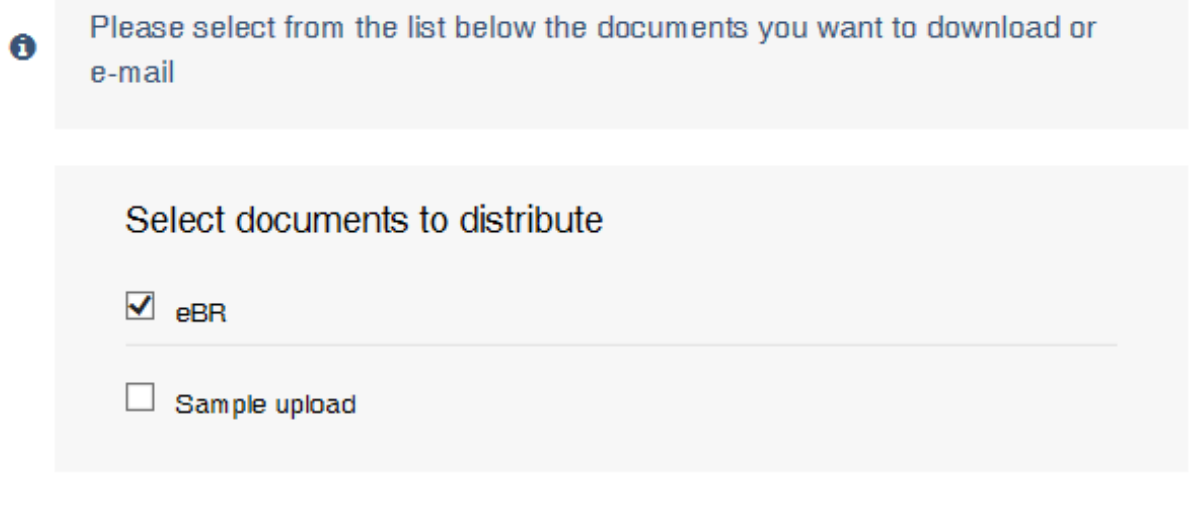

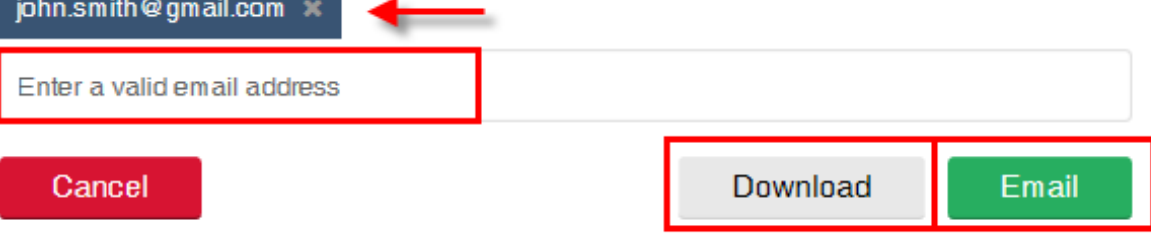